# **DIGITAL IDENTITY MANAGEMENT Community Platform**

*Note: This document is for Fox BBA in MIS majors (only). The instructions and software described below will not work for others.* 

Digital identity is what uniquely describes a person and their relationships online. Most students are experts in *social* identity management (e.g., a change in status on Facebook). The goal of this assignment is *professional* digital identity management - learning how to actively shape professional reputation and manage networks:

- Professional reputation: In your next team project, do you want to work with individuals who are comparable in skill and career interests, or with a friend who will free ride? In this assignment, learn how to develop a professional reputation and build a professional network – a 'digital brand.'
- Digital identity: When you apply for a job, employers will search for you online. Do you want them to find your Facebook page or a carefully curated digital identity that highlights your professional achievements? In this assignment, create a curated digital identity and apply analytics to analyze the impact.
- Social and knowledge systems: Organizations understand that innovation is accelerated by digital systems that connect individuals to enable communities of practice<sup>1</sup>. In this assignment, learn to use digital systems to identify and connect to individuals with relevant skills, share knowledge in virtual teams, and manage professional relationships.

Achieve the above goals by creating a digital identity and e-portfolio. An e-portfolio is a web site that displays professional achievements that highlight your skills and body of work. The eportfolio is dynamic, updated frequently, and pushed to search engines. It is a type of resume, that is more formal and professional than Facebook, but it is more creative and open than LinkedIn; it is your digital brand. This digital brand enables others to find and connect with you and for you to find and connect with others.

### **Part 1 – Digital Identity**

Establish a digital identity on the Community platform.

- 1. Visit <http://community.mis.temple.edu/> and *login* using your Temple AccessNet ID and password. If the password does not work, refer to [http://accounts.temple.edu.](http://accounts.temple.edu/)
- 2. Hover on *Hello, …* (on the top right) and hover on *Profile*, and then click *Edit* to access your Community profile.

<span id="page-0-0"></span><sup>&</sup>lt;sup>1</sup> http://en.wikipedia.org/wiki/Communities of practice

a. Complete the fields listed. *Major, University affiliation*, and *Hometown* are required. Note the visibility setting for each field. For example, *Hometown* is by default only visible to your friends (on this site). You could change it to be visible to *All Members* (authenticated users of the university community). Change visibility by clicking *Change* next to the current setting. **Make an informed** 

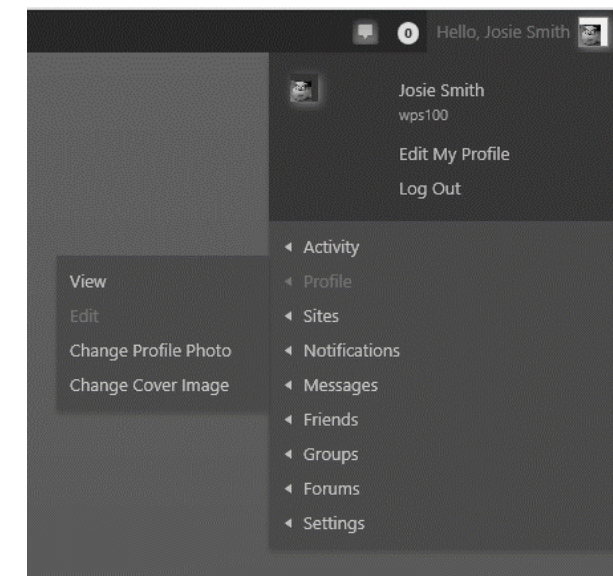

**choice: balance the need for privacy with the need to engage with others.** Click *Save Changes* at the bottom.

- b. Complete the following professional details. Look under 'Editing Base Profile', and to the right of the 'Base' tab, locate and click on the *Professional Details* tab. *Skills and Interests, Job Interest, Graduation date – Month, and Graduation date – Year* are required*.* Select at least two items each for *Skills and Interests* and *Job Interest*. Hold the control key to select multiple items. **These fields are important because they signal who you are to employers, alums, professors, and prospective team members.** Note the *Resume PDF, Resume HTML, Biography URL and E-portfolio* fields, we'll come back to them later, For now, Click *Save Changes* at the bottom.
- 3. Add or update an avatar by clicking *Change Profile Photo*. Next, click *SELECT YOUR FILE* to upload a professional high-resolution picture (which is usually larger than 1 MB). Next, crop the image using the cropping handles. A typical avatar shows the face, collar, and top of the shoulders. Click *CROP IMAGE* to complete. Note: To access all features of the platform **you must add an avatar now**. For example, the e-portfolio search function for employers will only display students who have avatars.
- 4. Go back to your profile (*Hello,..., Profile, View*) and click the previously chosen *Skills and Interests*. You will see others who have similar interests, click through to check out their profiles. (Note: you must first select your own Skills and Interests before you can see other's.)
- 5. Review the COMMUNITY ACTIVITY sidebar on the right of the main screen to review the activity of other students. If you see an interesting activity, click the *student's name*, and then click *Profile* to learn more about them.

6. Click the *LEADERS* near the top left of the home page to locate high achieving students. Click the *student's name* to view their e-portfolios. Note: These students will provide the inspiration for your own e-portfolio so it is in your interest to locate the best examples.

### **Part 2 – Digital Portfolio**

Create an e-portfolio to highlight professional details and accomplishments, including:

- professional profile photo (e.g., a headshot in formal attire)
- academic information (e.g., major, year of graduation)
- career interests and aspirations (e.g., industry and careers you are interested in)
- personal interests and volunteer work (e.g., relevant personal details that will help a professional colleague see you as a well-rounded person)
- descriptions of current or past work experience (e.g., a brief description of what you learned or did in a particular job)
- pictures that highlight the above activities (e.g., a picture at work)
- samples of work (e.g., a PowerPoint of a project)
- classes taken and results (e.g., list and describe what you learned from a favorite class)
- current resume (PDF version of your resume; in Word, select File, Save As Type: pdf)

#### *See Appendix A for tips on do's and don'ts*

- 1. Create a new e-portfolio site by hovering on *Hello,…, Sites,* and click *Create a Site.*
- 2. The site name is the URL (uniform resource locator) also known as Internet address - so it should be easy to remember. Only lower case letters are allowed, do not use punctuation such as dashes or underline. Use the following convention for the *Site Name*:
	- First initial followed by last name (e.g., jsmith for Josie Smith)
	- If that does not work, then full first name followed by last name (e.g., josiesmith)
	- If that does not work, then full first name, middle initial and last name (e.g., josiemsmith).

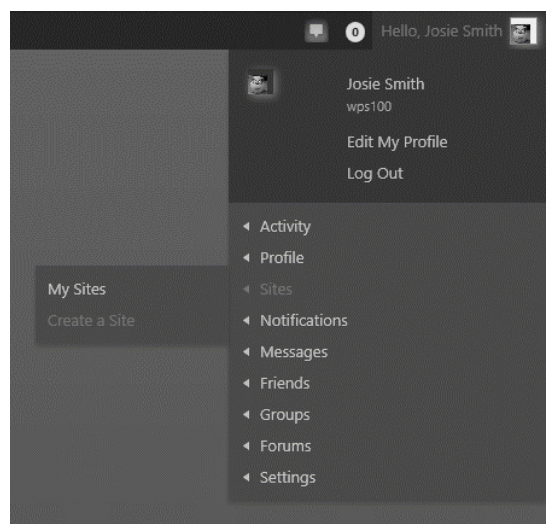

3. You must use your full name (e.g., Josie Fox) for the *Site Title*. **The site title is important, as that is how Google and other search engines will locate you.**

- 4. Select *Yes* for "I would like my site to appear in search engines, and in public listings around this network." This will allow Google to index your site. Ignore the other choices for visibility.
- 5. Select *Student e-portf*olio for the *Site Categories*.
- 6. Finally, click *Create Site*. When you see the confirmation message, congratulations! You have created a site on the Internet with a permanent address. The address will look like http://community.mis.temple.edu/jsmith. Google will immediately start indexing the eportfolio. You are now taking control of your digital identity! In about a week, try searching for your name. Note: Google likes content, the more posts your site contains; the higher the page ranking.
- 7. Click on the URL of the new site to visit it. The site should look similar to the below.

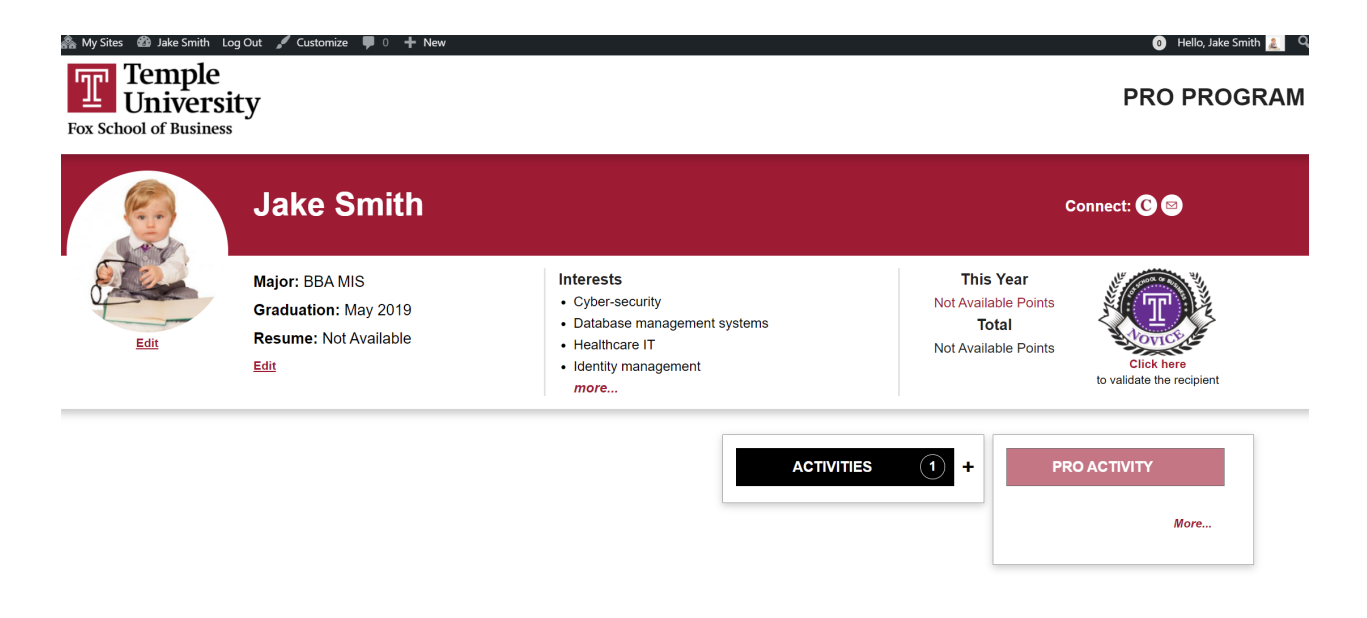

- 8. If the site looks different, hover over *the name of your site* at the top, and click on *Themes*. Hover on the *PRO Template* theme and click *Activate.* Click on *visit site* at the top to confirm that the new theme was activated.
- 9. Next, hover on *the name of your site* at the top and click *Dashboard*. Find *Media* on the right side and hover over it and select *Add New*
	- a. Add your resume file in a PDF version to the Media Library
	- b. Once added, click on *Copy URL to clipboard* button
	- c. Hover over your name in the top left corner and hover over *Profile* and select *edit*
	- d. Select *Professional Details* under 'Editing Base Profile Group'
	- e. Scroll down to *Resume PDF* and paste the URL from the Media Library here
- f. Scroll to the bottom and click on *Save Changes*
- g. A link to your resume should now appear on the portfolio under your graduation date.
- 10. (Optional)If you would like to add a bio page which would include items about you such as where you come from, hobbies, interests etc you can go to your dashboard, hover over *Pages* on the right side and select *Add New.* When finish click on *publish* on the left side.
	- a. To add the bio page to your portfolio, copy the *permalink* that appears on the page you just created.
	- b. Hover over your name in the top left corner and hover over *Profile* and select *edit*
	- c. Select *Professional Details* under 'Editing Base Profile Group'
	- d. Scroll down to *Biography URL* and paste the URL from the page here
	- e. Scroll to the bottom and click on *Save Changes*
	- f. Your bio should appear under your resume on your portfolio
- 11. Remove the sample content. First, delete the Sample Page by clicking on *Pages* in the Dashboard to access the sample content. Hover on the sample page and click *Trash* to delete it. Second, repeat the process to delete the Hello World Post by clicking on *Posts* in the Dashboard.
- 12. Personalize the site by changing the tagline. The tagline is displayed by search engines and is visible on the right side of your site name in the browser tab.
	- a. In the Dashboard, hover on *Settings* (if needed) and click on *General*.
	- b. Change the default tagline by either removing it or by adding something more relevant (e.g., 'Fox BBA in MIS student')
	- c. Click *Save Changes*.
	- d. To view your site, on the top left corner, click *My Sites, (Your Site Name), Visit Site.* Copy the URL of your site as you will need it for the next step.
- 13. Finally, add the e-portfolio to your profile.
	- a. Hover on *Hello, …* (on the top right) and hover on *Profile*, and then click *Edit* to access your community profile.
	- b. Click *Professional Details*. Paste in the URL of your new site in the E-portfolio field (e.g., http://community.mis.temple.edu/jsmith)
	- c. Click *Save Changes* at the bottom.

#### **Part 3 - Analytics**

Connect your e-portfolio to Google Analytics to analyze the impact of your digital identity. Creating a site on the Internet is like hosting a party; it is no fun if nobody visits! Google Analytics will provide detailed data on the impact of your new digital identity.

- 1. Login to your new site (e.g., http://community.mis.temple.edu/jsmith)
- 2. Hover on the site name (at the top of the screen near the left) and click *Dashboard*. Next, click on *Beehive PRO* (near the bottom on the left) and then *Google Analytics*.
- 3. Click on Account and follow the detailed instructions in Appendix B on how to get the site tracking code from Google.

In about a week after initial creation, your site should list some traffic on Google Analytics.

### **Part 4 – Build Your Professional Network**

Start building your professional network. To achieve this goal, locate and interact with people with whom you share an interest or you admire.

- 1. Go to http://community.mis.temple.edu and click on *MEMBERS,* or *ACTIVITY,* or click on specific *Skills and Interests* in your profile to find **two** students who share similar interests, or who you admire.
- 2. Select one of the two individuals and send them a public message. Click on *Public Message* on the selected person's profile*.* Note: The software will automatically insert the selected person's handle (looks like @ followed by userid) into the textbox. This is similar to publicly communicating on Twitter. Click *ACTIVITY* near the top of the screen in the second menu bar to see your public comment.
	- Optional: Send a *Private Message* to somebody you know.
	- Optional: Send a friend request by clicking on *Add Friend*.
- 3. Create OR join a 'community of practice.' A community of practice focuses on a specific professional interest (e.g., careers in analytics). To create or join a group, click on *GROUPS* on the menu bar. This feature provides a platform for people with similar interests to network and share information. Group members can message the group, share updates, and documents.
	- If you create a group, you should get at least one other person to join the group.
	- To join an existing group, review the list and click *Join Group* to join the group.
- 4. Post a message about your interest in the above community of practice (group). To post, click to enter the selected group, and type your message in the textbox below *What's new in ….* Click on *Post Update* when you are done.

#### **Part 5 – Analysis**

*Note: Google Analytics typically requires a week to display new site traffic.* 

1. Visit Google Analytics at http://www.google.com/analytics/ and identify the values for the following metrics. Create a table in Word: Place the metrics in the first column, values for your site in the second column, and one-sentence explanations in your own

words in the third column. Tips: 1. Review the *Audience Overview*, *Acquisition Overview*, and *Behavior Overview* sections. 2. Some of these values will only display if you have sufficient traffic on your site.

- a. Sessions
- b. Users
- c. Pageviews
- d. Organic Search
- e. Direct
- f. Referral
- g. Social
- h. Avg. Time on Page

### **Part 6 – Professional Achievement Program**

- 1. Learn more about the Professional Achievement (PRO) program at http://community.mis.temple.edu/PRO
- 2. Create a schedule for accomplishing the Professional Achievement requirements. Use the below table structure. The Required PRO points are available from the PRO site - hover on *Earn Points* and click *Points Table*. Explore the various point earning opportunities and arrange them into a schedule to achieve your professional achievement goals.

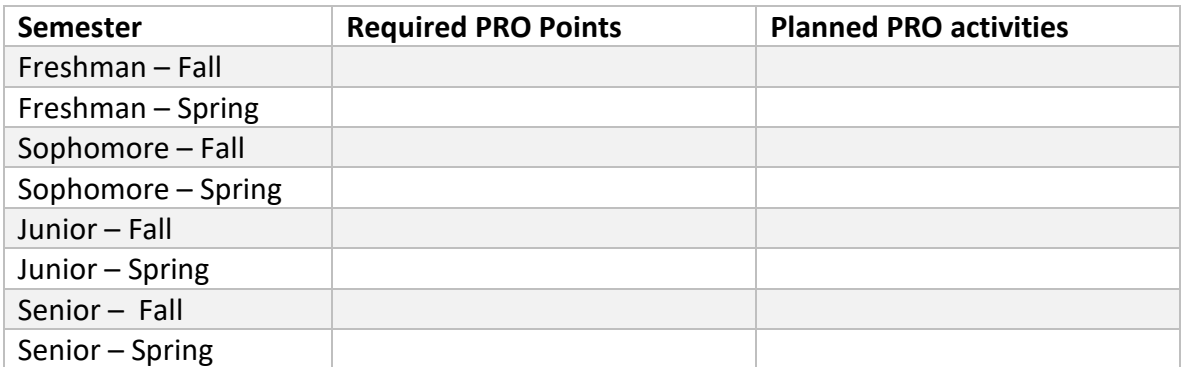

- 3. To get started, gain 50 Professional Achievement (PRO) points for creating a Basic eportfolio.
	- a. Confirm that you meet the Basic e-portfolio requirements on the PRO site under *Earn Points > Requirements*. Make improvements or additions as needed.
	- b. Login, go to *My Sites > (Your Site Name) > Dashboard*. On the left of the Dashboard, hover on *Professional Achievement*, click *Manage Points*.
	- c. Click *Add New* near the top. Select *Basic e-portfolio*.
	- d. Review the Community platform profile fields and update as needed.
	- e. Scroll to the bottom of the page to confirm that your new e-portfolio URL is selected.
	- f. Click *Submit*.
	- g. Each e-portfolio is reviewed after it is submitted. The review takes 2-5 business days. You will receive approval or rejection notification by email. To check

submission status online, check the *Manage Points* page. Upon approval, you will receive 50 PRO points for your Basic e-portfolio.

- 4. After receiving e-portfolio approval, check the *Professional Achievement Dashboard*. This personalized dashboard will help you navigate the Professional Achievement program.
	- a. Login, and on the left of the main Dashboard hover on *Professional Achievement*, click *Dashboard*. (Note: this is different from the main Dashboard)
	- b. Review the *Graduation Analysis* and *Peer Analysis*. If the analysis shows that you will not graduate on time or that you are behind comparable peers, revise the above plan to ensure on-time graduation.

## **Appendix A – E-portfolio Do's and Don'ts**

#### **DO'S**

- 1. Include your full name in the e-portfolio site title. This is the most important way you can influence Google's page ranking algorithm so that it displays the e-portfolio. On your homepage, include descriptive and contact information (e.g., email address).
- 2. Include sample work. If you are proud of work you did for a class (e.g., class project) or outside school, then show case it! After all, this is your digital portfolio.
- 3. Include a description of your work experience. Describe your role. What did you accomplish? Include a hyperlink.
- 4. Highlight involvement in non-profit organizations. Describe your role. What did you accomplish? Include a hyperlink for each activity with a picture.
- 5. Add pictures. Pictures that highlight your professional experience and/or achievements will make your site more attractive.
- 6. Proofread your e-portfolio. This is your public digital identity. Typos, spelling mistakes, or poor formatting will negatively affect your professional image.
- 7. Use Google and Mobile friendly formatting: The use of pre-defined styles such as Heading 1, Heading 2, etc., makes it easier for Google to index your site. These styles are available in the editor in the *Paragraph* menu. Moreover, pre-defined styles will automatically adjust to look good on mobile devices.

#### **DONT'S**

- 1. Avoid inappropriate photos. A typical headshot displays your face and shoulders with a neutral background such as a wall or building.
- 2. Don't post normally private information such as home phone, home address, and anything else that does not belong on a public forum. Remember, e-portfolios are your *public* digital identity.
- 3. Fix broken links. Make sure all hyperlinks work.
- 4. Don't post word documents. Word documents might contain viruses and often don't work across platforms. Use PDF instead.
- 5. Don't post inappropriate content. This is not Facebook. YouTube videos of the greatest song ever… and things of that nature do not belong on the e-portfolio.
- 6. Don't password protect or close the site. This defeats the purpose of having a public digital identity.
- 7. Don't use custom formatting or CSS: The underlying theme and software is designed to professionally display content on both desktop and mobile devices. The use of different fonts, font colors, custom font sizes, or CSS code may break your site on desktop or mobile or both.

### **Appendix B – Google Analytics**

- 1. Login to your site (e.g., http://community.mis.temple.edu/jsmith)
- 2. Navigate to the *Dashboard* and click *Beehive Pro* and then *Google Analytics*.

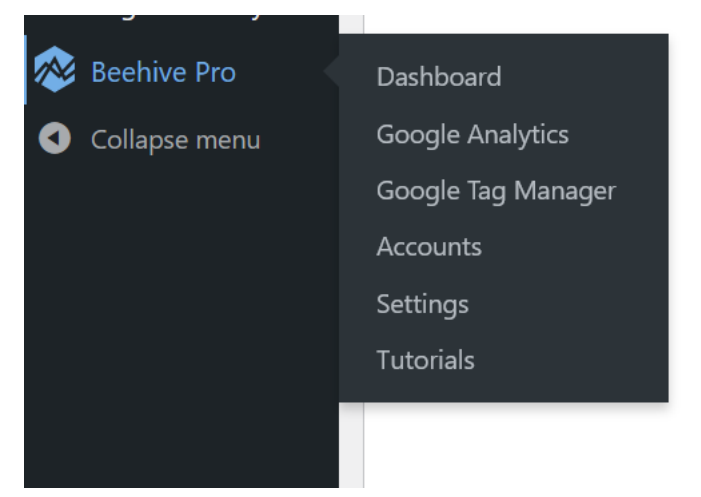

3. Click on Account and Note the *Tracking Statistics* box below. You will need to setup a Google Analytics account to obtain this code. See next.

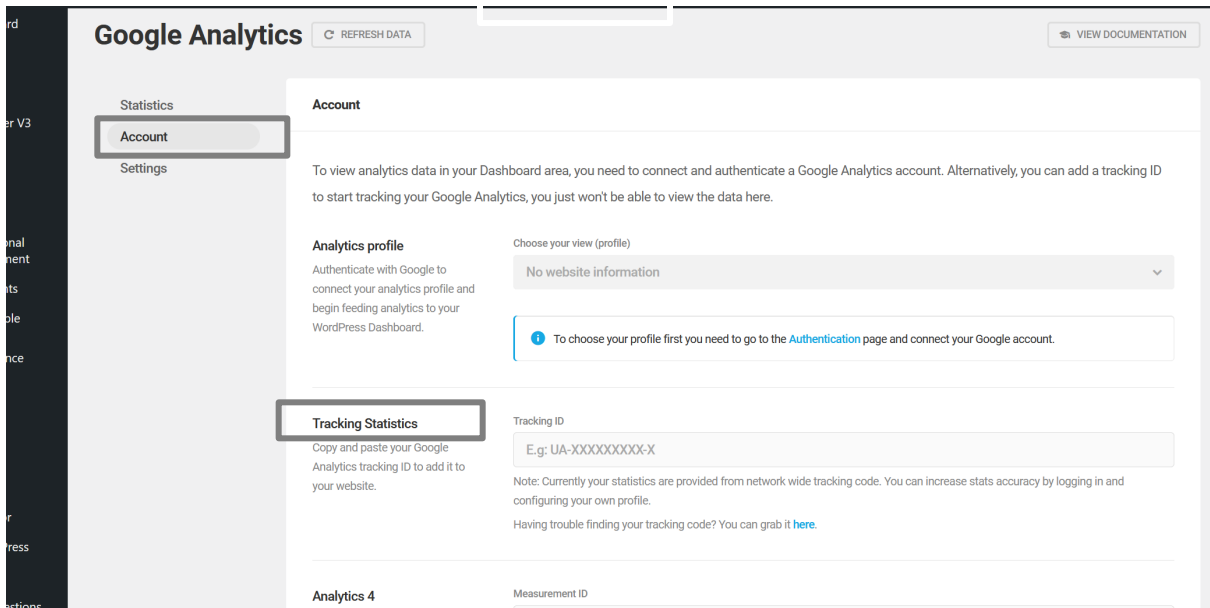

- 4. To use Google Analytics (GA), you will need to use your Temple email-address (e.g. tueXXXXX@temple.edu). If you do not have a Temple e-mail, you cannot proceed further. Please contact your instructor.
- 5. Go to [www.google.com/analytics.](http://www.google.com/analytics)

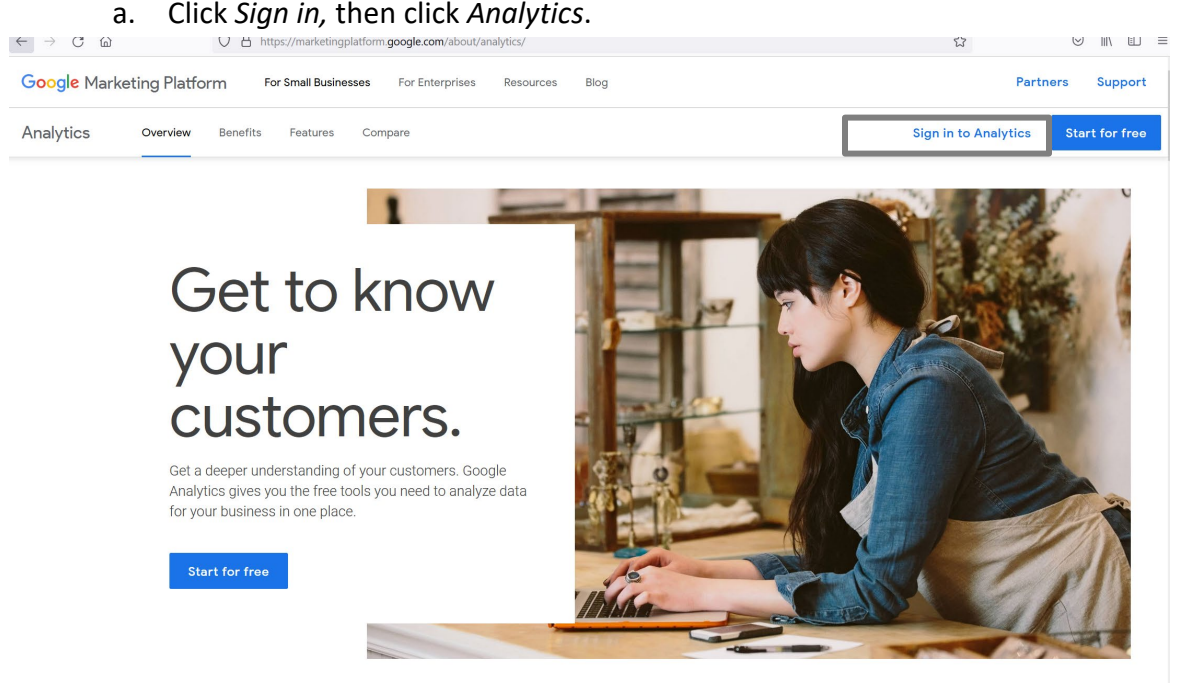

b. Sign in with your Temple email address and password.

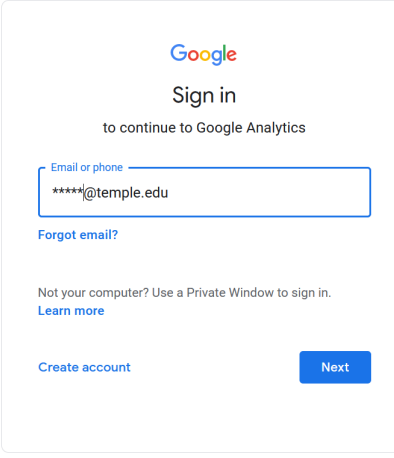

- c. If the screen does not redirect to the google analytics page once logging in, just navigate to [www.google.com/analytics](http://www.google.com/analytics) using the browser.
- 6. Click Admin on the bottom left. If you do not see Admin, click the button that says 'Start Measuring'
- 7. Click Create Account
	- a. Fill in:
		- *Account Name* (e.g. 'John Smith Analytics').
	- b. Hit Next
- c. Enter 'Universal Analytics' in the Property Name field. Click Show advanced options.
- d. Turn on Create a Universal Analytics Property.

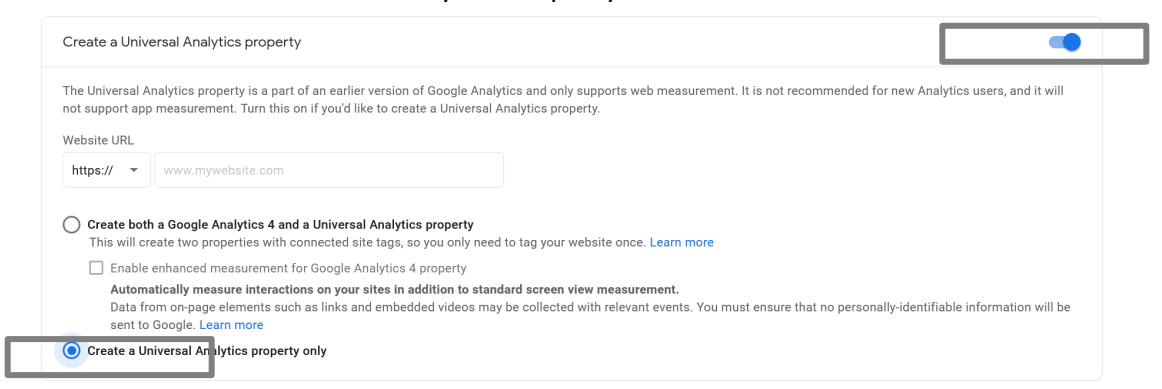

- e. Enter *Website URL*, select *https://* from the drop down menu.
- f. Copy your e-portfolio URL and paste it into the *Website URL* field (exclude the https://). For example: community.mis.temple.edu/jsmith.
- g. Select *Create a Universal Analytics Property only*
- h. Click Next.
- i. Select *Industry Category* > *Jobs and Education.*
- j. Click Create.
- k. Accept the terms and Click I accept.

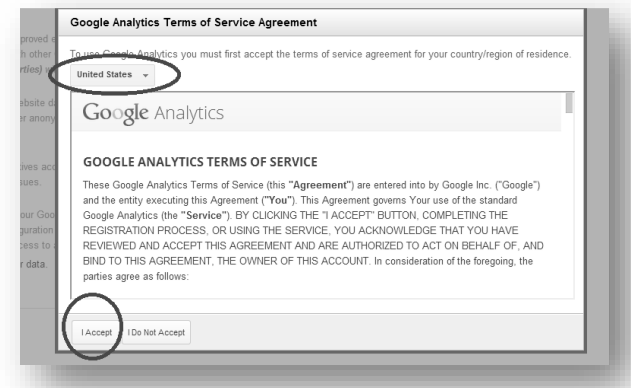

8. You can copy tracking code UA-\*\*\*\* from the screen that appears.

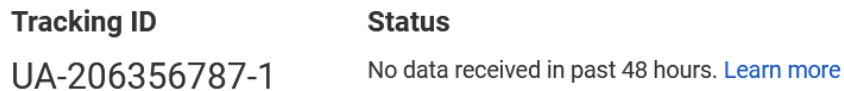

9. Copy the Site Tracking ID including "UA" and save it.

10. Go back to step 3 (above) and paste it into the screen from step 3. (note: the 'Tracking ID' is equal to the 'UID' which is the same as 'site tracking code'). Click *Save Changes*.

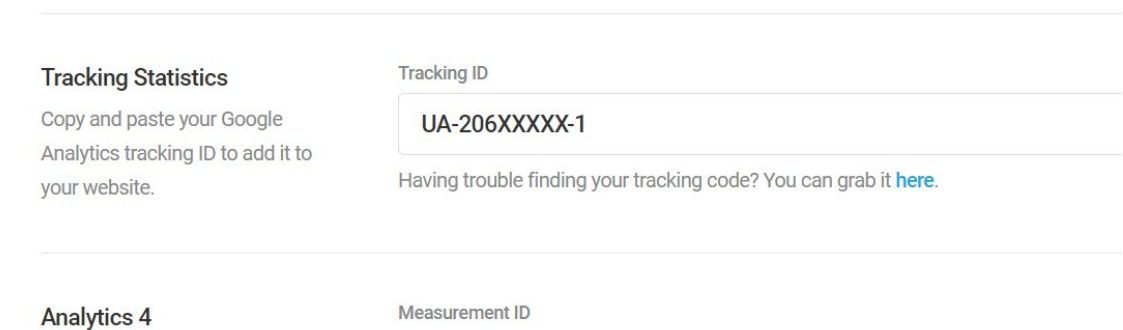

11. Wait for a week. Ask your friends to look at your e-portfolio to generate traffic. Log back into Google Analytics, go to *Reports > Audience > Overview* to see the results!

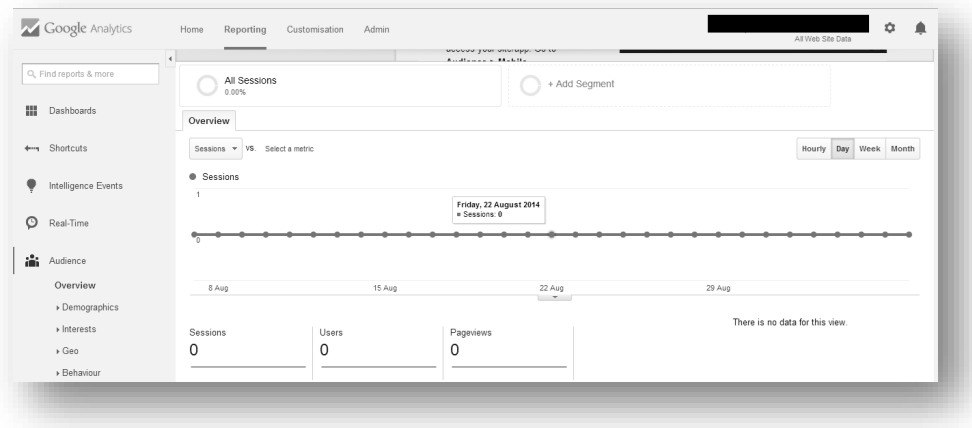